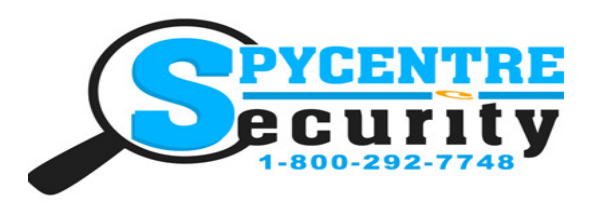

SpyCentre.com Spy Shop **-** Since 1993 Toll Free # 1**-**800**-**292**-**7748

6676– Pro USB Audio Recorder

#### How to Charge the Battery:

- 1. Connect the audio recorder to a PC or USB power supply
- 2. Takes 2 hours to fully charge
- 3. Solid light  $=$  Charging

4. A flashing light  $=$  Fully Charged

#### NOTE: A solid light will be present when device is connected to a PC

#### How to Record an audio file:

- 1. On top of the device is a toggle wheel with a divot
- 2. Underneath the Divot on the side with USB & MQ U350 are two hard to see symbols (**-**) & (..)
- 3. The Divot can be turned towards either of these symbols
- 4. If the Divot is in the middle position the the device is OFF
- 5. If the Divot is turned towards the (**-**) symbol the device is in Continuous recording mode
- 6. If the Divot is turned towards the (..) symbol the device is in Voice Activated recording mode
- 7. When finished recording slide Divot to the middle position to end the recording and turn off the device
- 8. Wait 5 seconds before making another recording

#### NOTE: If the device runs out of power during the recording, it will finalize and save the file before the battery dies

Also NOTE: The device can record while plugged in for consistent power. In order to do this Activate the device in either recording mode and then connect the device to a USB power port.

## How to Playback files on a PC:

- 1. Connect the device to the USB port of the computer
- 2. When connected the PC will recognize the device as a removable disk
- 3. Open the VOICE folder
- 4. Click the file you wish to play

### How to Playback files on a MAC:

- 1. Connect the device to the USB port of the computer
- 2. When connected the MAC will recognize the device as a removable disk
- 3. Open the VOICE folder
- 4. Click the file you wish to play

## How to Playback files on an Android Smartphone or Tablet:

- 1. In order to play back it is required to use a OTG Cable.
- 2. Connect the OTG Cable to the Pro USB Audio Recorder using the Micro USB port
- 3. Connect the Female USB portion of the OTG cable to your smartphone's USB Charge Cable, and then
- plug the Micro USB end of your charge cable into your phone

4. Go to your Device Storage and look for the External Memory. Inside will be all your audio files that you can click on in order to review what was captured.

## NOTE: The device does not include a OTG Cable, you can purchase one from most electronic stores

Monday **-** Saturday 10AM to 6PM CST

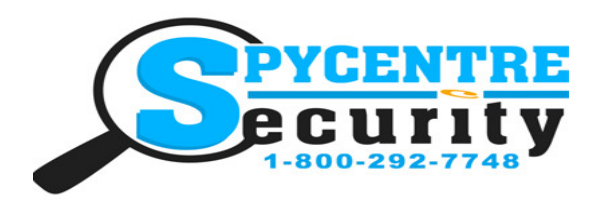

### SpyCentre.com Spy Shop **-** Since 1993 Toll Free # 1**-**800**-**292**-**7748

#### How to Playback files on a Google Chrome Book:

1. Connect the device to the USB port of the computer

2. A pop up menu may occur, if so select "View Files"

3. If a pop up does not occur, select the O icon (called the app launcher) "similar to a windows icon button" located in the bottom left corner of the screen

4. Underneath the Google Drive are My Drive, Downloads, New Services, and something else that may be named "REMOVABLE DRIVE"

5. Select the Removable Drive. If unsure of this step. Disconnect the device from the Chrome Book and see what is no longer available under the Google Drive from Step 4

6. After selecting the Removable drive you can now navigate the folders in the main folder to find the recorded files.

7. Double Click to play

# How to Delete the files on a PC:

- 1. Open the VOICE folder
- 2. Right Click on the file you wish to delete and select Delete in the pop up menu

## How to Delete the files on a MAC:

- 1. Open the VOICE folder
- 2. Click and DRAG the file you wish to delete to the Trash Bin
- 3. Empty the Trash Bin to permanently delete the file from the device.

Note: If the above step is not completed the files will not be fully deleted from the device and you will have a phantom folder that will contain the deleted files that can only be seen by a Windows Computer

#### How to Download the Time/Date Stamp file: Windows only

- 1. Open a new web Browser
- 2. Go to https://spycentre.com/products/pro-usb-flash-drive-audio-recorder
- 3. Click on the Blue Support Tab located above the Review Video but below the Pictures

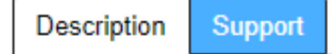

- 4. Click on Date & Time Setup File **–** Windows
- 5. Save the 6676 Time Setup File to a location on the PC you can find
- 6. Close your web browser
- 7. Locate the 6676 Time Setup File on your PC
- 8. Right Click on the File
- 9. When the pop up option window is present select COPY
- 10. Connect the Device to the PC
- 11. In the ROOT folder there should be two sub file folders "VERSION..." and "VOICE"
- 12. Move your mouse to an area in folder that is NOT highlighting a sub folder
- 13. Right Click your mouse in the folder and select PASTE
- 14. In the ROOT folder should now be three files "6676 Time Setup" "VERSION..." and "VOICE"

Monday **-** Saturday 10AM to 6PM CST

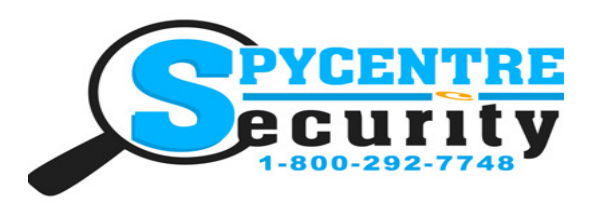

### SpyCentre.com Spy Shop **-** Since 1993 Toll Free # 1**-**800**-**292**-**7748

#### How to set Time/Date stamp: Windows:

1. Connect the device to the USB port of the computer

- 2. Double click the Time Setup(시간설정).exe file
- 3. The datetime.cfg Creator will open and Press START to sync the date/time with the PC
- 4. A new file will be created called **date time.cfg**
- 5. Disconnect the device from the PC and create a new recording in order to sync the date and time
- 6. Reconnect the device to a PC and if **date time.cfg** is not visible the date and time are now set

#### NOTE: Date and time setup can only be done on a Windows based PC

#### VLC Media Player (recommended for optimal usage)

#### How to download and use VLC media (Windows)

- 1. www.videolan.org
- 2. Click the Blue "download VLC"
- 3. It will open a new window and begin downloading
- 4. If it does not automatically begin downloading, press the Click here and select one of the mirrored sites
- 5. Once downloading has completed select Run and install
- 6. Once finished a VLC icon will now be available on your PC

7. To default open a file in VLC media player, right click on the file you wish to open and select "open with" and choose VLC

8. To change all files to default open with VLC media player: Right click and choose properties then click on the "Change" button next to "open with" and change it to VLC and press OK. Now the files will default open with VLC

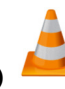

#### How to download VLC media (Mac)

- 1. www.videolan.org
- 2. Click the Blue "download VLC"
- 3. It will open a new window and begin downloading
- 4. If it does not automatically begin downloading, press the Click here and select one of the mirrored sites
- 5. Once completed a new file named VLC will be visible on the desktop
- 6. Open the folder and in the folder move the VLC to the applications folder by drag and drop
- 7. Once in the application folder the VLC player will complete the installation

8. Open VLC media player in the Applications folder and simply drag your video files to the "drag here" dialog box to open and play

9. If the  $\vec{V}$ LC player is not installing a change to the Security and privacy settings is needed

10. To access your Security and Privacy click on the Apple Icon on the task bar and select "system preferences"

- 11. Select "security and privacy"
- 12. Make sure the Lock icon on the bottom of the screen is open and set to Make Changes
- 13. Select the button "Open Anyways"
- 14. VLC will now fully install

#### NOTE: If a folder does not automatically open when connected to PC, disconnect the device and preform the following

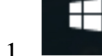

1. Open Control Panel by typing "control panel" in the Search bar

- 2. Select Programs
- 3. Under Default Programs, Click "Change default settings for media or devices"
- 4. Under Removable Devices, select "Open folder to view files"

control panel

- 5. Save
- 6. Reconnect the device to the PC

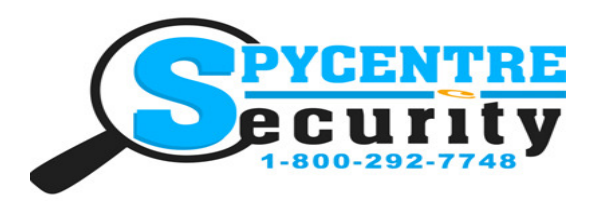

## SpyCentre.com Spy Shop **-** Since 1993 Toll Free # 1**-**800**-**292**-**7748

### Specifications:

- MAX Memory capacity: 8GB
- Recording format: .MP3
- Recording capacity:  $@288$  hours
- Battery power consumption: @24hours (continuous) or @25 days (standby)